## **1080P DVB-T MODULATOR WITH HDMI & RF LOOP THROUGH**

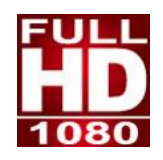

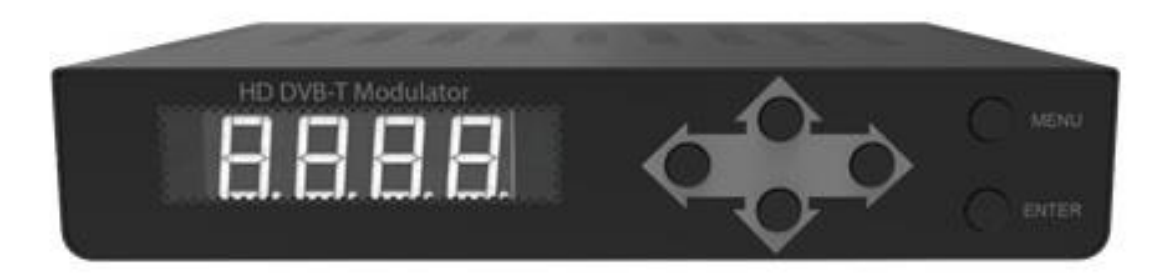

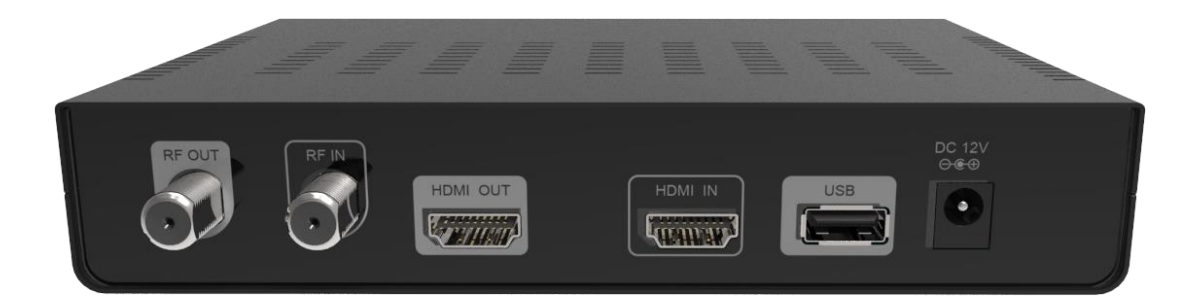

# USER GUIDE

## **TABLE OF CONTENT**

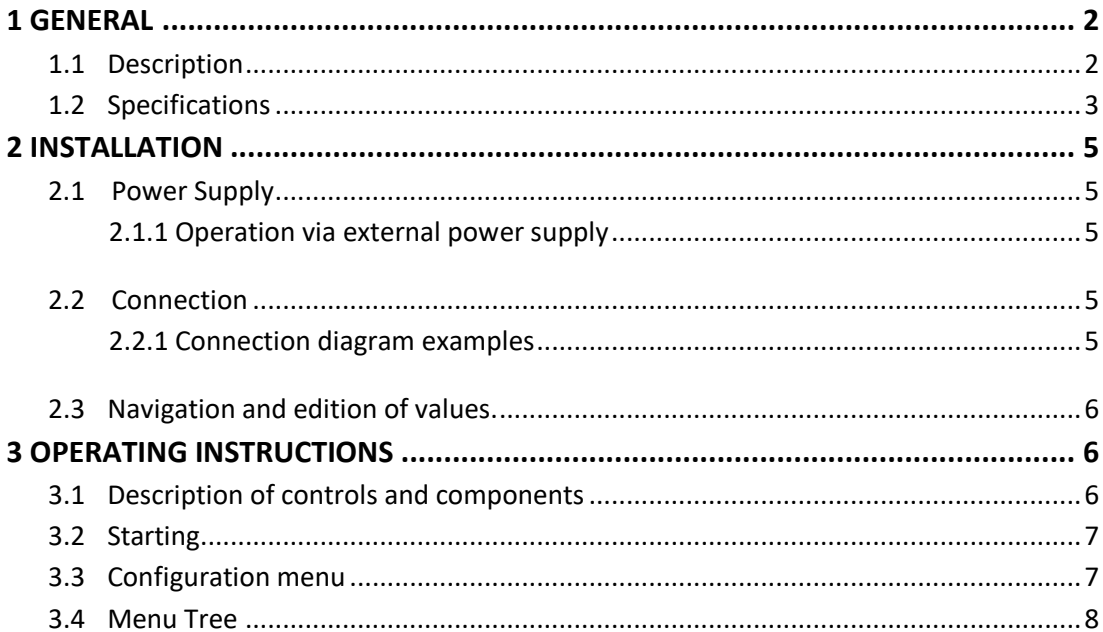

## **HOME DIGITAL MODULATOR**

### <span id="page-2-0"></span>**1 GENERAL**

### <span id="page-2-1"></span>**1.1 Description**

The module able to generate a signal in **DVB-T** format (Digital Terrestrial Television) from HDMI input.

This is H264 encoding, DVB-T modulation integrated device to convert HDMI signal to DVB-T RF out. It has equipped with one channel HDMI input, one HDMI out(HDMI pass-though) and one DVB-T RF out.

The module adjusts the compression rate to the available bandwidth, using the modulation **DVB-T** parameters.

#### <span id="page-3-0"></span>**1.2 Specifications**

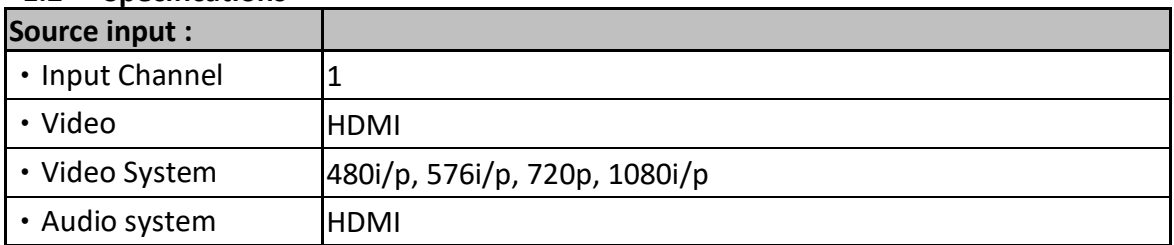

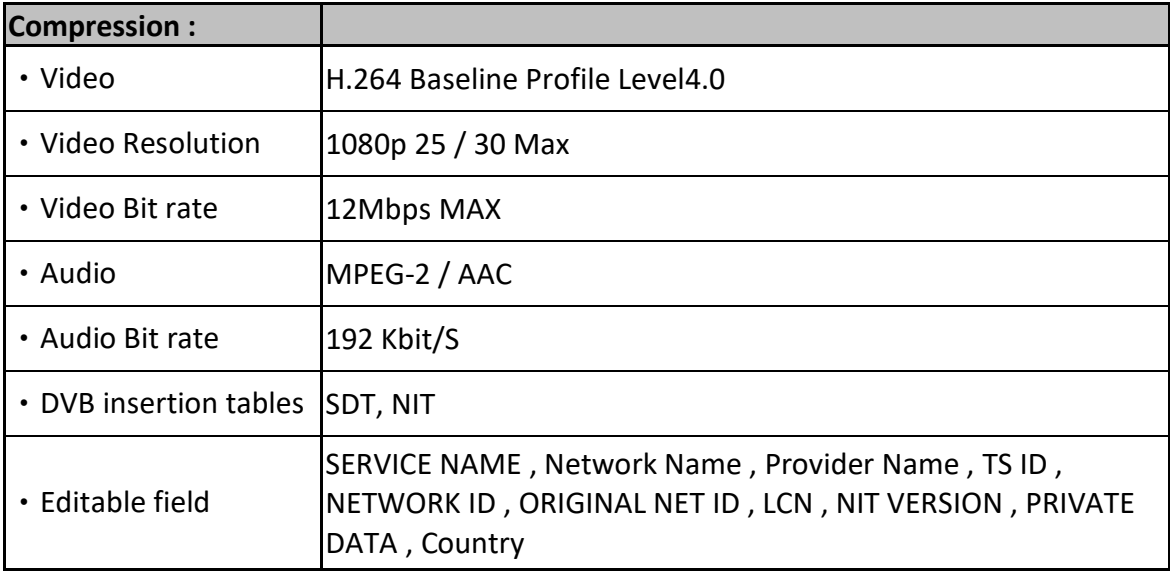

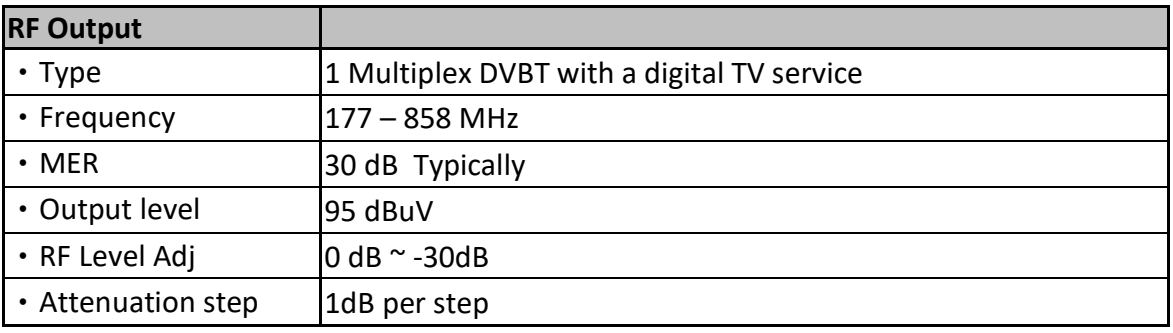

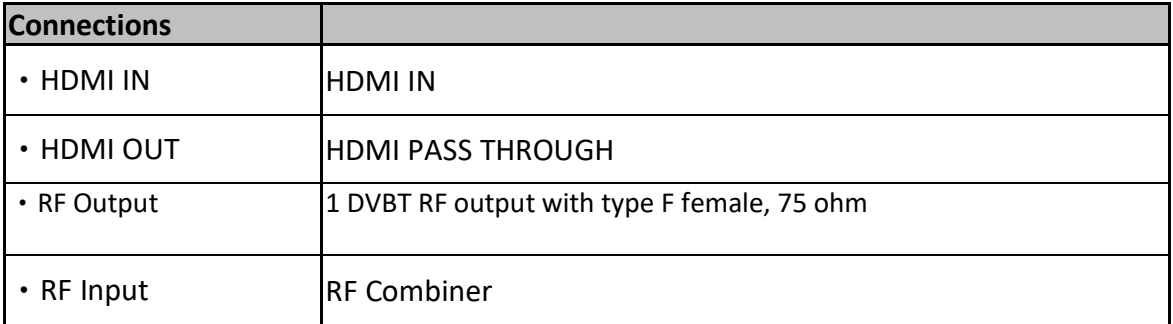

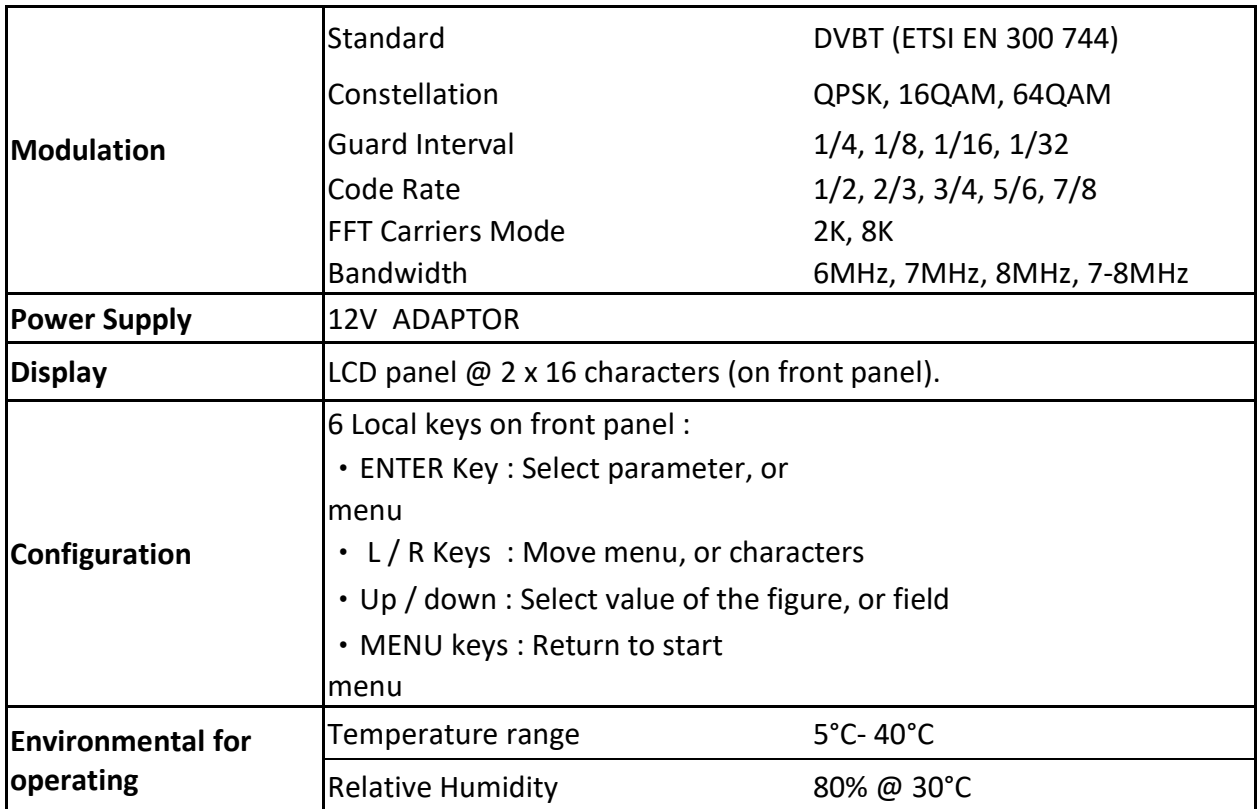

\*Specifications subject to change without prior notice.

## <span id="page-5-0"></span>**2 INSTALLATION**

#### <span id="page-5-1"></span>**2.1 Power Supply**

To start using it, connect the external power supply to the 230V mains and the 12V to the instrument input.

Once connected to power, the device turns on and it takes about 37 seconds to be operational. Then the message **" Keyboard Locked"** appears on the display.

#### <span id="page-5-2"></span>**2.1.1 Operation via external power supply**

Use only the external power adapter supplied with the instrument.

### <span id="page-5-3"></span>**2.2 Connection**

#### <span id="page-5-4"></span>**2.2.1 Connection diagram examples**

#### • **CONNECTION DIAGRAM FOR ONE MODULE**

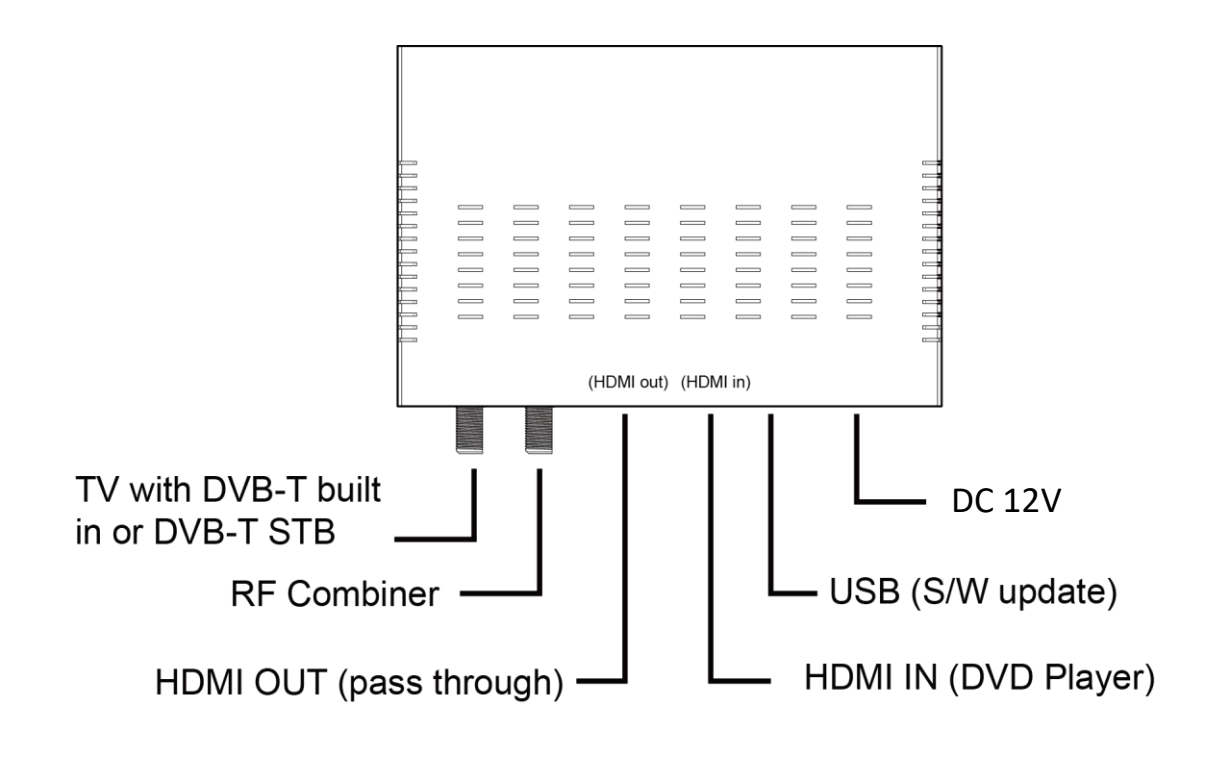

#### **ATTENTION!**

**FOR THIS CONFIGURATION YOU SHOULD USE OUTPUT FREQUENCIES DIFFERENT FROM THE ONES THAT YOUR TV IS CURRENTLY USING.**

### <span id="page-6-0"></span>**2.3 Navigation and edition of values.**

The instrument is configured through its 6 keys and front panel display. In general, it is not necessary to configure the instrument to generate a **DVB-T** signal compatible with any digital terrestrial television receiver.

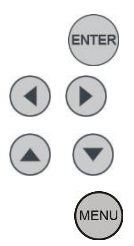

ENTER Select parameter / menu.

**Move Right / Left between menu / characters.** 

Increase / Decrease value of the figure / field.

 $M_{\text{R}}$  Return to start menu

### <span id="page-6-1"></span>**3 OPERATING INSTRUCTIONS**

#### <span id="page-6-2"></span>**3.1 Description of controls and components**

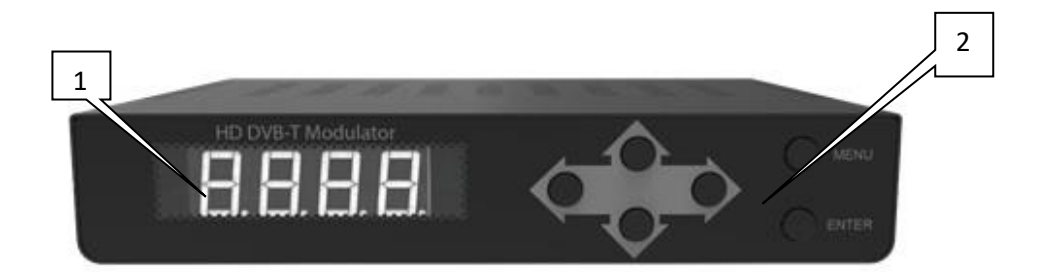

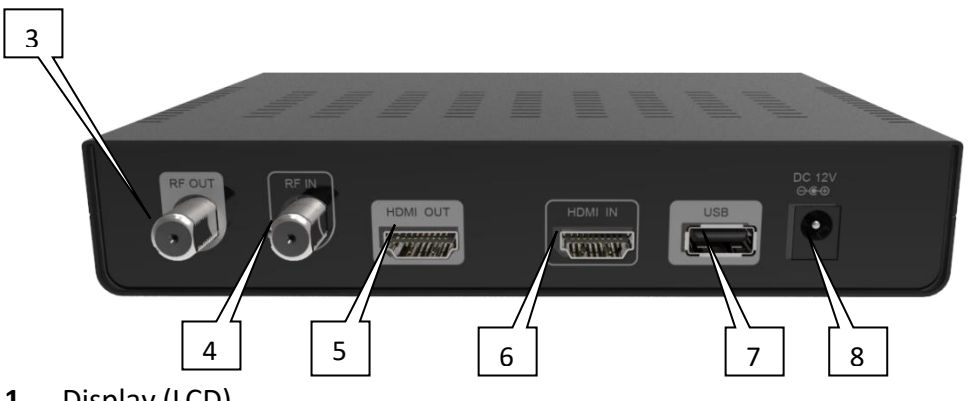

- **1.-** Display (LCD).
- **2.-** Menu navigation keys.
- **3.-** TV COFDM Output.
- **4.** RF Combiner
- **5.-** HDMI Out
- **6.-** HDMI In
- **7.-** USB: S/W update

#### **8.-** Input 12V DC power adapter (included).

#### <span id="page-7-0"></span>**3.2 Starting**

**1.-** After connecting the power to the instrument, the message **"Initial…." "Please Wait..."** appears for 37 seconds.

**2.-** Then the message **"Keyboard Locked"** appears. To access to the configuration menus the user has to enter a password.

- **3.-** Press **ENTER** .
- **4.-** The field **"Enter Password"** appears. Enter the access code. (By default: 0000).
- **5.-** Press **ENTER** .
- **6.-** The field "Network Setting" appears, this is the first option on the configuration menu.

### **3.3 Configuration menu**

- <span id="page-7-1"></span>**1.- Frequency:** It sets the frequency value for the output signal. **Important:** Check that the selected frequency is not already being used by a current television distribution channel.
- **2.- RF Level Adj:** It adjusts the power level of the output signal, in dB units. Its range from 0 to -30 dB.
- **3.- Bandwidth:** Channel bandwidth. (6, 7 , 8 , 7 8 MHz).
- **4.- FFT Carriers:** Signal transmission mode. (2K, 8K).
- **5.- Guard Interval:** Safety signal margin. (1/4, 1/8, 1/16, 1/32).
- **6.- Constellation:** Constellation type used to transmit signal(QPSK,16QAM, 64QAM).
- **7.- Code Rate:** Available values are (1/2, 2/3, 3/4, 5/6, 7/8).
- **8.- Video Output:** Video encode. H.264 of the video output.
- **9.- Audio Output:** Audio encode. Selection between MPEG-2 and AAC
- **10.- Video Bitrate:** Select video bit rate(2,4,6,8,10,12 Mbit/S).
- **11.- Audio Bitrate:** Bitrate to encode the audio. Available values are between 192 kbit/s.
- **12.- Service Name:** Service name edit.
- **13.- Provider Name:** Service provider name edit.
- **14.- Service ID:** Service ID edit.
- **15.- LCN**: It specifies the index for the service sorting on the digital terrestrial television receiver. Values are between 1 and 999.
- **16.- Country:** Country selection for LCN sorting.
- **17.- Original Net ID:** Identifier of the original network. It is the number to identify the network from where the signal comes.
- **18.- Network ID:** It is the number that identifies the network where the signal is distributed.
- **19.- Network Name:** Network name edit.
- **20.- TS ID:** It is the transport stream identifier.
- **21.- NIT Version:** Network Information Table version. In some countries it should match with other tables version received from the receiver.
- **22.- Information:** It shows the firmware version installed in the instrument. This option is not editable.
- **23.- Apply Setting:** It saves the current configuration on the non-volatile memory of the

instrument.

- 24.- New Password: It allows the user to change to a new password to access the menu.
- 25 .- Load Default: It returns to the default values.

<span id="page-8-0"></span>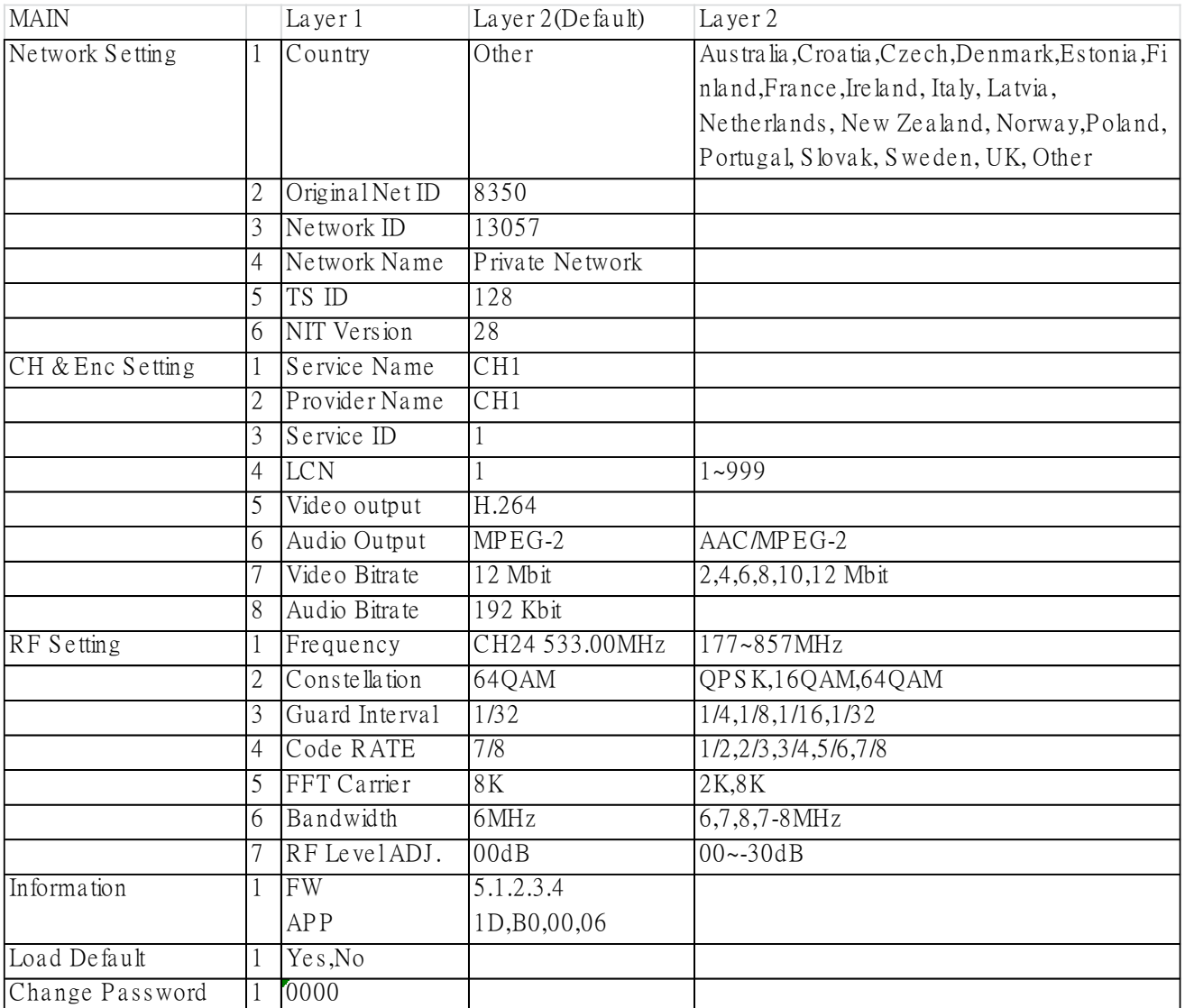

#### 3.4 Menu Tree